### **COMPREHENSIVE SERVICES**

We offer competitive repair and calibration services, as well as easily accessible documentation and free downloadable resources.

### SELL YOUR SURPLUS

We buy new, used, decommissioned, and surplus parts from every NI series. We work out the best solution to suit your individual needs. We Sell For Cash We Get Credit We Receive a Trade-In Deal

**OBSOLETE NI HARDWARE IN STOCK & READY TO SHIP** 

We stock New, New Surplus, Refurbished, and Reconditioned NI Hardware.

APEX WAVES

**Bridging the gap** between the manufacturer and your legacy test system.

1-800-915-6216
 www.apexwaves.com
 sales@apexwaves.com

 $\bigtriangledown$ 

All trademarks, brands, and brand names are the property of their respective owners.

# **NI-488.2**<sup>™</sup>

## Getting Started with Your GPIB-ENET and the NI-488.2 Software for Windows 98/95

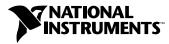

February 1999 Edition Part Number 321243D-01

### Worldwide Technical Support and Product Information

http://www.natinst.com

### **National Instruments Corporate Headquarters**

11500 North Mopac Expressway Austin, Texas 78759 USA Tel: 512 794 0100

### **Worldwide Offices**

Australia 03 9879 5166, Austria 0662 45 79 90 0, Belgium 02 757 00 20, Brazil 011 284 5011, Canada (Ontario) 905 785 0085, Canada (Québec) 514 694 8521, Denmark 45 76 26 00, Finland 09 725 725 11, France 0 1 48 14 24 24, Germany 089 741 31 30, Hong Kong 2645 3186, India 91805275406, Israel 03 6120092, Italy 02 413091, Japan 03 5472 2970, Korea 02 596 7456, Mexico (D.F.) 5 280 7625, Mexico (Monterrey) 8 357 7695, Netherlands 0348 433466, Norway 32 84 84 00, Singapore 2265886, Spain (Madrid) 91 640 0085, Spain (Barcelona) 93 582 0251, Sweden 08 587 895 00, Switzerland 056 200 51 51, Taiwan 02 2377 1200, United Kingdom 01635 523545

For further support information, see the Technical Support Resources appendix of this manual.

© Copyright 1997, 1999 National Instruments Corporation. All rights reserved.

# **Important Information**

### Warranty

The GPIB-ENET hardware is warranted against defects in materials and workmanship for a period of two years from the date of shipment, as evidenced by receipts or other documentation. National Instruments will, at its option, repair or replace equipment that proves to be defective during the warranty period. This warranty includes parts and labor.

The media on which you receive National Instruments software are warranted not to fail to execute programming instructions, due to defects in materials and workmanship, for a period of 90 days from date of shipment, as evidenced by receipts or other documentation. National Instruments will, at its option, repair or replace software media that do not execute programming instructions if National Instruments receives notice of such defects during the warranty period. National Instruments does not warrant that the operation of the software shall be uninterrupted or error free.

A Return Material Authorization (RMA) number must be obtained from the factory and clearly marked on the outside of the package before any equipment will be accepted for warranty work. National Instruments will pay the shipping costs of returning to the owner parts which are covered by warranty.

National Instruments believes that the information in this document is accurate. The document has been carefully reviewed for technical accuracy. In the event that technical or typographical errors exist, National Instruments reserves the right to make changes to subsequent editions of this document without prior notice to holders of this edition. The reader should consult National Instruments if errors are suspected. In no event shall National Instruments be liable for any damages arising out of or related to this document or the information contained in it.

EXCEPT AS SPECIFIED HEREIN, NATIONAL INSTRUMENTS MAKES NO WARRANTIES, EXPRESS OR IMPLIED, AND SPECIFICALLY DISCLAIMS ANY WARRANTY OF MERCHANTABILITY OR FITNESS FOR A PARTICULAR PURPOSE. CUSTOMER'S RIGHT TO RECOVER DAMAGES CAUSED BY FAULT OR NEGLIGENCE ON THE PART OF NATIONAL INSTRUMENTS SHALL BE LIMITED TO THE AMOUNT THERETOFORE PAID BY THE CUSTOMER. NATIONAL INSTRUMENTS WILL NOT BE LIABLE FOR DAMAGES RESULTING FROM LOSS OF DATA, PROFITS, USE OF PRODUCTS, OR INCIDENTAL OR CONSEQUENTIAL DAMAGES, EVEN IF ADVISED OF THE POSSIBILITY THEREOF. This limitation of the liability of National Instruments will apply regardless of the form of action, whether in contract or tort, including negligence. Any action against National Instruments must be brought within one year after the cause of action accrues. National Instruments shall not be liable for any delay in performance due to causes beyond its reasonable control. The warranty provided herein does not cover damages, defects, malfunctions, or service failures caused by owner's failure to follow the National Instruments installation, operation, or maintenance instructions; owner's modification of the product; owner's abuse, misuse, or negligent acts; and power failure or surges, fire, flood, accident, actions of third parties, or other events outside reasonable control.

### Copyright

Under the copyright laws, this publication may not be reproduced or transmitted in any form, electronic or mechanical, including photocopying, recording, storing in an information retrieval system, or translating, in whole or in part, without the prior written consent of National Instruments Corporation.

### Trademarks

CVI<sup>™</sup>, LabVIEW<sup>™</sup>, natinst.com<sup>™</sup>, and NI-488.2<sup>™</sup> are trademarks of National Instruments Corporation. Product and company names mentioned herein are trademarks or trade names of their respective companies.

### WARNING REGARDING MEDICAL AND CLINICAL USE OF NATIONAL INSTRUMENTS PRODUCTS

National Instruments products are not designed with components and testing for a level of reliability suitable for use in or in connection with surgical implants or as critical components in any life support systems whose failure to perform can reasonably be expected to cause significant injury to a human. Applications of National Instruments products involving medical or clinical treatment can create a potential for death or bodily injury caused by product failure, or by errors on the part of the user or application designer. Because each end-user system is customized and differs from National Instruments testing platforms and because a user or application designer may use National Instruments products in combination with other products in a manner not evaluated or contemplated by National Instruments, the user or application designer is ultimately responsible for verifying and validating the suitability of National Instruments products whenever National Instruments products are incorporated in a system or application, including, without limitation, the appropriate design, process and safety level of such system or application.

## Compliance

## FCC/DOC Radio Frequency Interference Class A Compliance

This equipment generates and uses radio frequency energy and, if not installed and used in strict accordance with the instructions in this manual, may cause interference to radio and television reception. Classification requirements are the same for the Federal Communications Commission (FCC) and the Canadian Department of Communications (DOC). This equipment has been tested and found to comply with the following two regulatory agencies:

### **Federal Communications Commission**

This equipment has been tested and found to comply with the limits for a Class A digital device, pursuant to part 15 of the FCC Rules. These limits are designed to provide reasonable protection against harmful interference when the equipment is operated in a commercial environment. This equipment generates, uses, and can radiate radio frequency energy and, if not installed and used in accordance with the instruction manual, may cause harmful interference to radio communications. Operation of this equipment in a residential area is likely to cause harmful interference in which case the user will be required to correct the interference at his own expense.

Notices to User: Changes or modifications not expressly approved by National Instruments could void the user's authority to operate the equipment under the FCC Rules.

This device complies with the FCC rules only if used with shielded interface cables of suitable quality and construction. National Instruments used such cables to test this device and provides them for sale to the user. The use of inferior or nonshielded interface cables could void the user's authority to operate the equipment under the FCC rules.

If necessary, consult National Instruments or an experienced radio/television technician for additional suggestions. The following booklet prepared by the FCC may also be helpful: *Interference to Home Electronic Entertainment Equipment Handbook*. This booklet is available from the U.S. Government Printing Office, Washington, DC 20402.

### Canadian Department of Communications

This Class A digital apparatus meets all requirements of the Canadian Interference-Causing Equipment Regulations.

Cet appareil numérique de la classe A respecte toutes les exigences du Règlement sur le matériel brouilleur du Canada.

### **About This Manual**

| Conventions Used in This Manual | ix  |
|---------------------------------|-----|
| Related Documentation           | . X |

### Chapter 1 Introduction

| What You Need to Get Started       | 1-1 |
|------------------------------------|-----|
| Optional Equipment                 | 1-2 |
| Multiple-Computer Software License |     |
| Optional Hardware                  | 1-2 |
| GPIB-ENET Hardware Overview        | 1-2 |
| NI-488.2 Software Overview         | 1-4 |
| Time-Saving Development Tools      | 1-5 |

### Chapter 2 Installation and Configuration

| Install the NI-488.2 Software                             | 2-1 |
|-----------------------------------------------------------|-----|
| Add GPIB Hardware                                         | 2-2 |
| Restart Your System                                       | 2-2 |
| Configure and Install the Hardware                        | 2-3 |
| Step 1. Determine IP and Ethernet Addresses               | 2-3 |
| Step 2. Configure the NI-488.2 Software                   | 2-4 |
| Step 3. Configure the GPIB-ENET Operating Characteristics | 2-5 |
| Configure the Slide Switch                                | 2-6 |
| Verify the 8-Bit DIP Switch Setting                       | 2-6 |
| Step 4. Connect the Cables                                | 2-7 |
| Step 5. Switch on Your GPIB-ENET                          | 2-7 |
| Assign IP Address with a RARP Server                      | 2-7 |
| Assign IP Address with the Assign IP Address Utility      | 2-8 |
| Step 6. Configure Advanced IP Settings                    |     |
|                                                           |     |

### Chapter 3 Verify the Installation

| Power-On Self Tests                     | 3- | 1 |
|-----------------------------------------|----|---|
| Run the NI-488.2 Getting Started Wizard | 3- | 1 |

### Chapter 4 Begin to Use the NI-488.2 Software

| Getting Started          | 4- | 1  |
|--------------------------|----|----|
| Troubleshooting Problems | 4- | .2 |

### Appendix A GPIB-ENET 8-Bit DIP Switch

Appendix B READY LED Signaling

Appendix C Troubleshooting and Common Questions

Appendix D Specifications

Appendix E Technical Support Resources

Glossary

### Figures

|       | Figure 1-1. | GPIB-ENET Top Panel and LEDs                           | 1-3 |
|-------|-------------|--------------------------------------------------------|-----|
|       | Figure 2-1. | NI-488.2 Software for Windows CD Autorun Screen        | 2-1 |
|       | Figure 2-2. | Add GPIB Hardware Wizard Dialog Box                    |     |
|       | Figure 2-3. | GPIB-ENET Bottom Panel Identification Label            |     |
|       | Figure 2-4. | Network Settings Tab                                   | 2-4 |
|       | Figure 2-5. | GPIB-ENET Back Panel Switches                          |     |
|       | Figure 2-6. | Default Switch Setting for Ethernet Port Configuration | 2-6 |
|       | Figure 2-7. | Switch Setting for AUI Ethernet Port Configuration     | 2-6 |
|       | Figure 3-1. | NI-488.2 Getting Started Wizard Dialog Box             | 3-2 |
|       | Figure 4-1. | NI-488.2 Getting Started Wizard Dialog Box             | 4-1 |
|       | Figure 4-2. | NI-488.2 Troubleshooting Wizard                        | 4-2 |
|       | Figure A-1. | GPIB-ENET Back Panel Switches                          | A-1 |
| Table | S           |                                                        |     |
|       | Table 1-1.  | LED Descriptions                                       | 1-3 |
|       | Table A-1.  | DIP Switch Settings                                    | A-1 |

This manual contains instructions to help you install and configure the National Instruments GPIB-ENET hardware and the NI-488.2 software for Windows 98/95.

This manual assumes that you are already familiar with Windows 98/95 and with TCP/IP networks, and that your computer is connected to an Ethernet network. Before you can use the driver software for the GPIB-ENET, you must install a Windows Sockets (WinSock) interface, 1.1 or higher. Microsoft provides a WinSock interface with Windows 98/95. You can also use a WinSock interface purchased from another network vendor.

## **Conventions Used in This Manual**

This manual uses the following conventions:

| »                                          | The » symbol leads you through nested menu items and dialog box options to a final action. The sequence <b>File</b> » <b>Page Setup</b> » <b>Options</b> directs you to pull down the <b>File</b> menu, select the <b>Page Setup</b> item, and select <b>Options</b> from the last dialog box. |
|--------------------------------------------|----------------------------------------------------------------------------------------------------|
|                                            | This icon denotes a note, which alerts you to important information.                                                                                                    |
|                                            | This icon denotes a caution, which advises you of precautions to take to avoid injury, data loss, or a system crash.                                                                                                    |
| <u> </u>                                   | This icon denotes a warning, which advises you of precautions to take to avoid being electrically shocked.                                                                                                    |
| bold                                       | Bold text denotes the names of menus, menu items, parameters, dialog boxes, dialog box buttons or options, icons, windows, Windows 98/95 tabs, or LEDs.                                                                                                    |
| IEEE 488,<br>IEEE 488.2,<br>and IEEE 802.3 | <i>IEEE 488, IEEE 488.2</i> , and <i>IEEE 802.3</i> refer to the ANSI/IEEE Standard 488.1-1987, the ANSI/IEEE Standard 488.2-1992, and the ANSI/IEEE Standard 802.3, respectively, which define the GPIB.                                                                                      |
| italic                                     | Italic text denotes emphasis, a cross reference, or an introduction to a key concept.                                                                                                    |

| monospace        | Text in this font denotes text or characters that should literally enter from<br>the keyboard, sections of code, programming examples, and syntax<br>examples. This font is also used for the proper names of disk drives, paths,<br>directories, programs, subprograms, subroutines, device names, functions,<br>operations, variables, filenames and extensions, and for statements and<br>comments taken from programs. |
|------------------|----------------------------------------------------------------------------------------------------|
| monospace bold   | Bold text in this font denotes the messages and responses that the computer<br>automatically prints to the screen. This font also emphasizes lines of code<br>that are different from the other examples.                                                                                                    |
| monospace italic | Italic text in this font denotes that you must enter the appropriate words or values in the place of these items.                                                                                                    |

## **Related Documentation**

The following documents contain information that you might find helpful as you read this manual:

- ANSI/IEEE Standard 488.1-1987, *IEEE Standard Digital Interface* for Programmable Instrumentation
- ANSI/IEEE Standard 488.2-1992, IEEE Standard Codes, Formats, Protocols, and Common Commands
- ANSI/IEEE Standard 802.3-1988, Information Processing Systems, Local Area Networks, Part 3

Additionally, you might need to refer to the documentation provided by your WinSock vendor.

# Introduction

This chapter lists what you need to get started and optional equipment you can order, and briefly describes the GPIB-ENET hardware and the NI-488.2 software for Windows 98/95.

## What You Need to Get Started

Before you install your GPIB hardware and the NI-488.2 software for Windows 98/95, make sure you have all of the following items:

- □ Windows 98/95 or higher installed on your computer
- □ WinSock interface 1.1 or higher installed on your computer
- The *NI-488.2 for Windows* CD, which is included in your kit
- One of the following boxes, which is included in your kit:

GPIB-ENET—10Base-T Version (100–120 VAC) GPIB-ENET—10Base-T Version (220–240 VAC) GPIB-ENET—Coax Version (100–120 VAC) GPIB-ENET—Coax Version (220–240 VAC)

• One of the following power cords, which is included in your kit:

U.S. standard power cord Switzerland power cord Australian power cord Universal European power cord North American power cord U.K. power cord

• One of the following shielded GPIB cables, which you can purchase from National Instruments:

Type X1 single-shielded cables (1, 2, or 4 m) Type X2 double-shielded cables (1, 2, or 4 m)

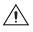

**Caution** To meet FCC emission limits for this device, you must use a shielded (Type X1 or X2) GPIB cable. If you operate this equipment with a non-shielded cable, it may interfere with radio and television reception.

• One of the following Ethernet cables, which you can purchase from National Instruments:

Twisted pair (10Base-T) cables (1, 5, or 10 m) Coax (10Base-2) cables (1, 5, or 10 m) AUI (10Base-5) cables (1, 5, or 10 m)

## **Optional Equipment**

This section lists optional equipment that you can order from National Instruments.

### **Multiple-Computer Software License**

A multiple-computer software license allows one or more hosts on a single physical network to access one or more GPIB-ENET boxes. For information about ordering a software license, contact National Instruments.

### **Optional Hardware**

For information about ordering the following optional equipment, contact National Instruments:

- Serial or parallel bus extender and cables
- Bus expander/isolator
- GPIB mechanical switch

## **GPIB-ENET Hardware Overview**

The GPIB-ENET hardware transparently handles data transfers between an Ethernet-based TCP/IP host and the GPIB. With the GPIB-ENET, multiple hosts can share a set of GPIB instruments or a single host can control several GPIB systems.

The GPIB-ENET uses the GPIB software to transform any computer with the GPIB driver and an Ethernet port into a fully functional GPIB Talker/Listener/Controller with complete communication and bus management capability. The GPIB-ENET is powered by an internal 100–120 VAC or 220–240 VAC supply. The GPIB-ENET includes all the software and logic needed to implement the physical and electrical characteristics of all versions of IEEE 488, including IEEE 488.2, and IEEE 802.3. The GPIB-ENET interprets and executes commands that you send to it over an Ethernet link and performs all necessary Ethernet-to-GPIB protocol conversions. For more information about hardware specifications, refer to Appendix D, *Specifications*.

Figure 1-1 shows the seven light-emitting diodes (LEDs) on the GPIB-ENET top panel.

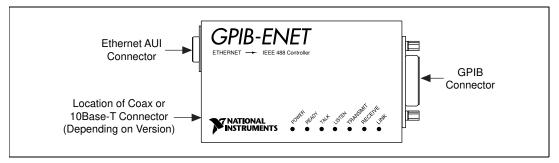

Figure 1-1. GPIB-ENET Top Panel and LEDs

The LEDs show the current status of the GPIB-ENET. Table 1-1 describes each LED.

| LED      | Description                                                                                        |
|----------|----------------------------------------------------------------------------------------------------|
| POWER    | Indicates that power has been supplied to the unit<br>and the ON/OFF switch is in the ON position. |
| READY    | Indicates that the box is ready for operation.<br>Continuous flashing indicates an error occurred. |
| TALK     | Indicates that the GPIB-ENET is configured as a GPIB Talker.                                       |
| LISTEN   | Indicates that the GPIB-ENET is configured as a GPIB Listener.                                     |
| TRANSMIT | Indicates that the GPIB-ENET is transmitting to the Ethernet network.                              |

| LED     | Description                                                                                                    |
|---------|----------------------------------------------------------------------------------------------------|
| RECEIVE | Indicates that the GPIB-ENET is receiving Ethernet network traffic.                                                                   |
| LINK    | Indicates that the GPIB-ENET detected a twisted<br>pair (10Base-T) link. For GPIB-ENET coax and<br>AUI options, this LED remains OFF. |

 Table 1-1.
 LED Descriptions (Continued)

## NI-488.2 Software Overview

The NI-488.2 software includes a native, 32-bit multitasking Windows 98/95 driver that is fully Plug and Play aware.

The NI-488.2 software supports the concurrent use of multiple types of GPIB hardware. For example, you can communicate with GPIB devices through an AT-GPIB/TNT, a PCMCIA-GPIB, and a GPIB-ENET in the same system at the same time. The NI-488.2 software is fully integrated into the operating system.

The NI-488.2 software, along with the GPIB hardware, transforms your computer into a GPIB Talker/Listener/Controller with complete communications and bus management capability. The NI-488.2 software includes the following components:

- Device driver
- Measurement & Automation Explorer, which gives you access to the NI-488.2 development utilities, including the NI-488.2 Getting Started Wizard and the NI-488.2 Troubleshooting Wizard
- Language interface libraries for Microsoft Visual C/C++ 2.0 or higher, Borland C/C++ 4.0 or higher, and Microsoft Visual Basic 4.0 or higher
- Example programs that use the NI-488.2 API

Refer to Appendix D, *Specifications*, for information about the NI-488.2 software transfer rates.

## **Time-Saving Development Tools**

Your kit includes the NI-488.2 software for Windows 98/95. In addition, you can order the LabWindows/CVI or LabVIEW software from National Instruments to speed your application development time and make it easier to communicate with your instruments.

LabVIEW is an easy-to-use, graphical programming environment you can use to acquire data from thousands of different instruments, including IEEE 488.2 devices, VXI devices, serial devices, PLCs, and plug-in data acquisition boards. After you have acquired raw data, you can convert it into meaningful results using the powerful data analysis routines in LabVIEW. LabVIEW also comes with hundreds of instrument drivers, which dramatically reduce software development time, because you do not have to spend time programming the low-level control of each instrument.

LabWindows/CVI is similar to LabVIEW, except that it combines an interactive, easy-to-use development approach with the programming power and flexibility of compiled ANSI C code.

The GPIB Analyzer is another optional tool available from National Instruments that is useful in troubleshooting a variety of IEEE 488 hardware and software problems. With its built-in time-stamping capability, you can easily determine the throughput and overhead of your GPIB systems. The GPIB Analyzer software for Windows 98/95 works with the AT-GPIB/TNT+ and PCMCIA-GPIB+ products, which provide GPIB Analyzer support along with the functionality of a high-performance GPIB Controller.

For ordering information, or to request free demonstration software, contact National Instruments.

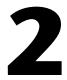

# Installation and Configuration

This chapter describes how to install and configure your GPIB-ENET and the NI-488.2 software for Windows 98/95.

## Install the NI-488.2 Software

Before you install the GPIB-ENET hardware, complete the following steps to install the NI-488.2 software:

- 1. Insert the NI-488.2 for Windows CD.
- 2. Click on the **Install NI-488.2 Software for Windows** item, as shown in Figure 2-1.

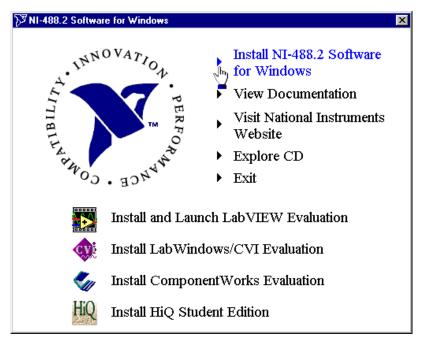

Figure 2-1. NI-488.2 Software for Windows CD Autorun Screen

The setup wizard guides you through the necessary steps to install the NI-488.2 software.

After you install the NI-488.2 software, you should install the GPIB-ENET hardware. Continue to the next section, *Add GPIB Hardware*.

## Add GPIB Hardware

Use the Add GPIB Hardware Wizard to inform Windows 98/95 that you are adding a GPIB-ENET to your system. To do so, complete the following steps:

- 1. Select Start»Programs»National Instruments NI-488.2»Add GPIB Hardware.
- 2. When the wizard prompts you for a type of hardware, select **GPIB-ENET** and click on the **Next** button to continue.

| 🕅 Add GPIB Hardware V | /izard                                                                                                    |
|-----------------------|----------------------------------------------------------------------------------------------------|
|                       | Select the GPIB interface to install from the list below.                                                                     |
| 145488<br>145488      | AT-GPIB/TNT<br>AT-GPIB/TNT (Plug and Play)<br>AT-GPIB/TNT+<br>GPIB-1394                                                       |
|                       | GPIB-ENET<br>GPIB-PCII<br>GPIB-PCIIA<br>GPIB-PCIIA<br>GPIB-USB<br>NEC-GPIB/TNT<br>NEC-GPIB/TNT (Plug and Play)<br>PC/104-GPIB |
|                       | After making your selection, click on Next to install the interface. To cancel installation, click on Cancel.                 |
|                       | < <u>B</u> ack <u>N</u> ext> <u>C</u> ancel                                                                                   |

Figure 2-2. Add GPIB Hardware Wizard Dialog Box

## **Restart Your System**

Before you use the NI-488.2 software, you must restart your system.

When your system restarts, the NI-488.2 Getting Started Wizard launches automatically. Exit the NI-488.2 Getting Started Wizard. Later, you will be prompted to start the wizard again.

## **Configure and Install the Hardware**

To configure the NI-488.2 software and your GPIB-ENET, complete the following steps.

### Step 1. Determine IP and Ethernet Addresses

TCP/IP-based networks use the Internet Protocol (IP) address to route information to the appropriate network and host. If you are installing a GPIB-ENET in a network for the first time, or if your GPIB-ENET IP address changes, you must configure the IP address. To do so, complete the following steps:

1. Locate the Ethernet address on the bottom panel label of the GPIB-ENET, as shown in Figure 2-3.

**Note** The Ethernet address is not the IP address. All devices on an Ethernet network are assigned a physical address, the Ethernet address, so they can communicate with each other.

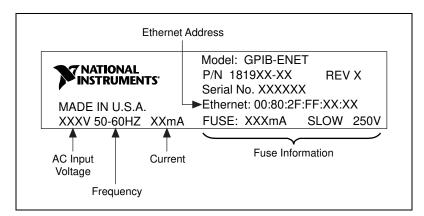

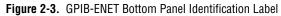

- 2. Contact your network administrator to assign a unique, valid IP address or hostname for your GPIB-ENET. Your network administrator can determine whether the GPIB-ENET should have its IP address assigned by a RARP (Reverse Address Resolution Protocol) server, or configured manually, using the Assign IP Address utility.
- 3. Make a note of the IP address or hostname. You will use this information in the following steps.

M

### Step 2. Configure the NI-488.2 Software

To configure the NI-488.2 software, complete the following steps:

- 1. Select **Start»National Instruments NI-488.2»Explore GPIB** to start the Measurement & Automation Explorer.
- 2. Under Measurement & Automation, expand the Devices and Interfaces folder.
- 3. Right-click on the GPIB-ENET item and select **Properties** from the drop-down menu that appears.
- 4. To configure the network addresses assigned to your GPIB-ENET, complete the following steps:
  - a. Click on the Network Settings tab.
  - b. Type the IP Address reserved by your network administrator in the **IP Address** field, as shown in Figure 2-4.

| GPIB-ENET Properties                                                                                                   |
|----------------------------------------------------------------------------------------------------|
| NI-488.2 Settings Network Settings                                                                                     |
| GPIB-ENET                                                                                                    |
| IP Address                                                                                                    |
| Firmware Update Launch the Firmware Update utility to upgrade the GPIB-ENET firmware.                                  |
| Assign IP Address Launch the Assign IP Address utility to<br>configure the GPIB-ENET with an IP<br>address.            |
| Advanced IP Settings Launch the Advanced IP Settings utility to<br>configure the GPIB-ENET with subnet<br>information. |
| OK Cancel Apply                                                                                                    |

Figure 2-4. Network Settings Tab

The **Network Settings** tab also gives you access to the three GPIB-ENET support utilities—Firmware Update, Assign IP Address, and Advanced IP Settings. To run any of these utilities, click on the corresponding button for that utility. Each utility includes built-in, context-sensitive online help.

The NI-488.2 Configuration utility context-sensitive online help contains all of the information that you need to configure the NI-488.2 software properly. To view the online help, click on the question mark button in the toolbar and click on any item about which you want more information.

### Step 3. Configure the GPIB-ENET Operating Characteristics

The GPIB-ENET has a two-position slide switch that you use to configure the network interface connector. The GPIB-ENET also has an 8-bit DIP switch that you use to configure the operating characteristics. These switches are located on the back panel of the GPIB-ENET, as shown in Figure 2-5.

To configure the GPIB-ENET operating characteristics, refer to the following sections.

| 87654321 ON | 10BASE-T 🛅 AUI |  |
|-------------|----------------|--|
|             |                |  |
|             |                |  |

Figure 2-5. GPIB-ENET Back Panel Switches

### **Configure the Slide Switch**

The GPIB-ENET has two network interface connectors: a 15-pin AUI connector, and either a 10Base-T or coax Ethernet connector.

Use the slide switch to select the connector that the GPIB-ENET uses. The default switch setting is either **10Base-T** or **COAX**, as shown in Figure 2-6.

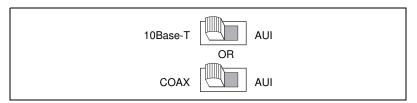

Figure 2-6. Default Switch Setting for Ethernet Port Configuration

If you want to use the AUI connector, slide the switch setting to **AUI**, as shown in Figure 2-7.

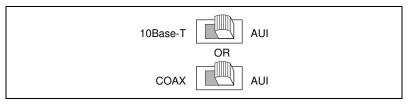

Figure 2-7. Switch Setting for AUI Ethernet Port Configuration

### Verify the 8-Bit DIP Switch Setting

The 8-bit DIP switch sets the operating mode of the GPIB-ENET. The default switch setting is for normal operation mode. In normal operation mode, all the switches are in the OFF position.

Verify that all the DIP switches on your GPIB-ENET are in the OFF position. Do *not* change the DIP switch settings unless you run a utility that prompts you to do so. For more information about the 8-bit DIP switch, refer to Appendix A, *GPIB-ENET 8-Bit DIP Switch*.

### Step 4. Connect the Cables

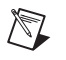

**Note** If you do not have both a GPIB cable and an Ethernet cable, as listed in the *What You Need to Get Started* section of Chapter 1, *Introduction*, contact National Instruments for ordering information.

To connect your cables, complete the following steps:

- 1. Connect one end of your Ethernet cable to your GPIB-ENET and securely fasten it. Connect the other end of the Ethernet cable to your Ethernet network. Make sure that you comply with all IEEE 802.3 cabling restrictions.
- 2. Connect one end of your GPIB cable to your GPIB-ENET and tighten the thumb screws on the connector. Connect the other end of your GPIB cable to your GPIB system. Make sure that you comply with all IEEE 488.1 cabling restrictions and that you use only shielded GPIB cables.
- 3. Plug the power cord into an AC outlet of the correct voltage.

**Caution** Do not operate your GPIB-ENET at any voltage other than the one specified on your GPIB-ENET bottom panel label. Doing so could damage the GPIB-ENET.

### Step 5. Switch on Your GPIB-ENET

The GPIB-ENET has either a 100–120 VAC or 220–240 VAC power supply. Before you use your GPIB-ENET, verify that the voltage rating listed on the bottom panel label matches the voltage that is supplied in your area. To see an illustration of the bottom panel label, refer to Figure 2-3.

Contact your network administrator to determine whether the IP address is assigned by a RARP server or must be assigned manually. After you contact your network administrator, refer to the following sections for instructions on how to assign the IP address.

### Assign IP Address with a RARP Server

To assign the IP address with a RARP server, power on your GPIB-ENET. The **POWER** LED comes on immediately. The **READY** LED flashes while the GPIB-ENET completes its power-on self tests and assigns the IP address. When the **READY** LED remains steady, the GPIB-ENET is ready to operate.

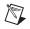

**Note** The power-on self tests take about 10 seconds to complete. The time required for the IP address assignment is dependent on your network and the configuration of your GPIB-ENET. If the **READY** LED continues to flash for more than one minute, refer to the *Troubleshooting Hardware Problems* section in Appendix C, *Troubleshooting and Common Questions*.

### Assign IP Address with the Assign IP Address Utility

If your network administrator tells you to assign the IP address manually, run the Assign IP Address utility. To do so, complete the following steps:

- 1. Select **Start»National Instruments NI-488.2»Explore GPIB** to start the Measurement & Automation Explorer.
- 2. Under Measurement & Automation, expand the Devices and Interfaces folder.
- 3. Right-click on the GPIB-ENET item and select **Assign IP Address** from the drop-down menu that appears.

To view the built-in, context-sensitive online help for the Assign IP Address utility, click on the **Help** button.

### Step 6. Configure Advanced IP Settings

Before you use your GPIB-ENET for your application, you can use the Advanced IP Settings utility to configure the proper subnet information. Your GPIB-ENET may work properly if you skip this step, but National Instruments recommends that you configure the proper subnet information, including the broadcast IP address and netmask, and up to four router IP addresses.

To configure the proper subnet information with the Advanced IP Settings utility, complete the following steps:

- 1. Select **Start»National Instruments NI-488.2»Explore GPIB** to start the Measurement & Automation Explorer.
- 2. Under Measurement & Automation, expand the Devices and Interfaces folder.
- 3. Right-click on the GPIB-ENET item and select **Advanced IP Settings** from the drop-down menu that appears.

To view the built-in, context-sensitive online help for the Advanced IP Settings utility, click on the **Help** button.

After you configure the software and hardware, continue to Chapter 3, *Verify the Installation*.

# Verify the Installation

This chapter describes how to verify the hardware and software installation.

## **Power-On Self Tests**

When you power on your GPIB-ENET, the **POWER** LED comes on immediately. The **READY** LED flashes while the GPIB-ENET completes its power-on self tests and assigns an IP address. When the tests are successful and the IP address is assigned, the **READY** LED remains steady, indicating that the GPIB-ENET is ready to operate.

**Note** The power-on self tests take about 10 seconds to complete. The time required for the IP address assignment is dependent on your network and the configuration of your GPIB-ENET. If the **READY** LED continues to flash for more than one minute, refer to the *Troubleshooting Hardware Problems* section in Appendix C, *Troubleshooting and Common Questions*.

## **Run the NI-488.2 Getting Started Wizard**

To test the hardware and software installation, run the NI-488.2 Getting Started Wizard, as follows: select **Start»Programs»National Instruments NI-488.2»Getting Started** and follow the instructions on the screen.

The NI-488.2 Getting Started Wizard, shown in Figure 3-1, verifies the hardware and software installation and helps you begin to communicate with your GPIB instrument.

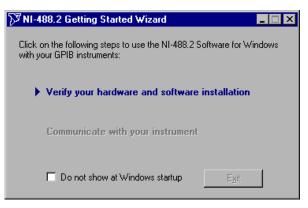

Figure 3-1. NI-488.2 Getting Started Wizard Dialog Box

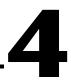

# Begin to Use the NI-488.2 Software

This chapter helps you get started with the NI-488.2 software.

## **Getting Started**

The NI-488.2 Getting Started Wizard, shown in Figure 4-1, helps you get started with GPIB instrument communication using the Measurement & Automation Explorer. To run the NI-488.2 Getting Started Wizard, select **Start»Programs»National Instruments NI-488.2 \*\*Getting Started**.

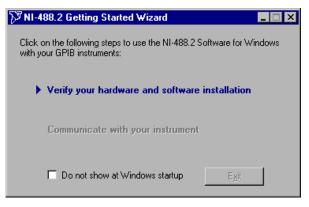

Figure 4-1. NI-488.2 Getting Started Wizard Dialog Box

## **Troubleshooting Problems**

To troubleshoot problems with the NI-488.2 software, start the Measurement & Automation Explorer by selecting **Start»Programs»National Instruments NI-488.2**»**Explore GPIB**. Within the Measurement & Automation Explorer, select **Help»Troubleshooting»NI-488.2 Troubleshooting Wizard** to start the NI-488.2 Troubleshooting Wizard, shown in Figure 4-2.

| <sup>™</sup> NI-488.2 Troul | bleshooting Wizard   | ×          |
|-----------------------------|----------------------|------------|
| 🗸 NI-488.2 Softwa           | re Presence Verified |            |
| 🗸 GPIB Hardware             | Presence Verified    |            |
| 🗸 Sequentially Veri         | ify GPIB Interfaces  |            |
| GPIB Name                   | Interface Type       | <br>Status |
|                             |                      |            |
| GPIBO                       | PCI-GPIB             | passed     |
| GPIBO                       |                      |            |
| GPIBO                       |                      |            |

Figure 4-2. NI-488.2 Troubleshooting Wizard

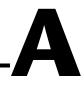

# **GPIB-ENET 8-Bit DIP Switch**

This appendix describes how the 8-bit DIP switch on the back panel affects the operation of the GPIB-ENET.

The 8-bit DIP switch is located on the back panel of the GPIB-ENET, as shown in Figure A-1. The DIP switches are used to set the operation mode of the GPIB-ENET. The default switch setting is for normal operation mode; all the switches are in the OFF position.

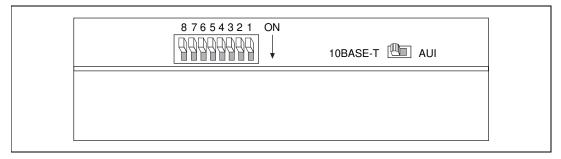

Figure A-1. GPIB-ENET Back Panel Switches

## 8-Bit DIP Switch Descriptions

Table A-1 shows the possible settings of the GPIB-ENET DIP switches and what each setting indicates. Default settings are in *bold italics*.

| Switch | Position | Indication            |
|--------|----------|-----------------------|
| 8      | ON       | Extended Factory Test |
|        | OFF      | Normal Operation      |
| 7      | ON       | Modify Mode           |
|        | OFF      | Normal Operation      |

| Table A-1. DIP Switch Settings | Table / | A-1. | DIP | Switch | Settings |
|--------------------------------|---------|------|-----|--------|----------|
|--------------------------------|---------|------|-----|--------|----------|

| Switch | Position | Indication                                         |
|--------|----------|----------------------------------------------------|
| 6      | ON*      | Use Stored IP Address                              |
|        | OFF      | Obtain IP Address                                  |
| 5      | ON       | Manual IP Assignment                               |
|        | OFF      | Automatic IP Assignment                            |
| 1-4    | OFF      | These switches are reserved and should remain OFF. |

| Table A-1. | DIP | Switch | Settings |
|------------|-----|--------|----------|
|------------|-----|--------|----------|

When switch 6 is in the ON position, switch 5 is ignored.

### Switch 8

This switch puts your GPIB-ENET in Extended Factory Test mode. In normal operating mode, switch 8 should be in the OFF position.

When this switch is in the ON position, the GPIB-ENET performs extended tests that require special connections to the GPIB and Ethernet ports. Without these connections, the GPIB-ENET cannot pass the extended factory tests.

### Switch 7

This switch puts your GPIB-ENET in Modify Mode. In normal operating mode, switch 7 should be in the OFF position.

The firmware controlling your GPIB-ENET is stored in EEPROM. When switch 7 is in the ON position, you can reprogram the firmware memory from the Ethernet network using the Update Firmware utility.

 $\mathbb{N}$ 

Note When you set switch 7 to the ON position, do not change any other switch settings.

> To start the Update Firmware utility or any other GPIB-ENET utility, complete the following steps:

- Select Start»National Instruments NI-488.2»Explore GPIB to start 1. the Measurement & Automation Explorer.
- 2. Under Measurement & Automation, expand the Devices and Interfaces folder.
- Right-click on the GPIB-ENET item and select the utility name, 3. such as Update Firmware, from the drop-down menu that appears.

| To view the built-in, context-sensitive online help for the utility, click on the |
|-----------------------------------------------------------------------------------|
| Help button.                                                                      |

### Switch 6

This switch sets how the IP address is determined when you power on the GPIB-ENET. When switch 6 is in the OFF position, the GPIB-ENET receives the IP address from the network. Each time the GPIB-ENET receives the IP address from the network, the GPIB-ENET stores it in nonvolatile memory. When switch 6 is in the ON position, the GPIB-ENET retrieves the IP address that is stored in nonvolatile memory.

When switch 6 is in the ON position, the setting of switch 5 is ignored.

### Switch 5

This switch sets how the GPIB-ENET configures IP addresses. When switch 5 is in the OFF position, the GPIB-ENET issues Reverse Address Resolution Protocol (RARP) requests each time you power it on. The GPIB-ENET continues to issue RARP requests until it receives a valid RARP reply. If switch 5 is in the ON position, the GPIB-ENET does not issue RARP requests.

In most networks, the GPIB-ENET can use RARP to configure its IP address automatically; however, some networks, for security or other reasons, do not use RARP. If your network does not use RARP, you must manually configure the IP address. To do so, run the Assign IP Address utility, as described in the *Switch 7* section earlier in this appendix.

When switch 6 is in the ON position, the setting of switch 5 is ignored.

### Switches 1–4

These switches are reserved for future expansion. They should remain in the OFF position.

# **READY LED Signaling**

This appendix describes how to interpret the **READY** LED error codes.

## **Overview**

The **READY** LED has several purposes on the GPIB-ENET. When you power on the GPIB-ENET, the **READY** LED flashes while the GPIB-ENET completes its power-on self tests. When the tests successfully complete and the IP address is assigned, the **READY** LED remains steady, indicating that the GPIB-ENET is ready to operate.

**Note** The power-on self tests take about 10 seconds to complete. The time required for the IP address assignment is dependent on your network and the configuration of your GPIB-ENET. If the **READY** LED continues to flash for more than one minute, refer to the *Troubleshooting Hardware Problems* section in Appendix C, *Troubleshooting and Common Questions*.

## **Troubleshooting a Slowly Blinking READY LED**

During operation, the **READY** LED might blink slowly. This occurs after you run the Firmware Update utility, while the GPIB-ENET reports status on the operation. At other times, the **READY** LED blinks slowly to alert you of GPIB-ENET internal errors.

If the **READY** LED is blinking slowly, complete the following steps to try to resolve the problem:

- 1. Verify that all of your Ethernet cables are attached securely.
- 2. Turn your GPIB-ENET off and wait five seconds.
- 3. Turn your GPIB-ENET on and wait to see if the **READY** LED is still blinking slowly. If so, refer to the next section, *Recording the READY LED Pattern*, for instructions on how to record the **READY** LED pattern.

## **Recording the READY LED Pattern**

**READY** LED signaling can report up to 100 different errors. The errors are reported through sequences of **READY** LED flashes. A 3-second interval, during which the READY LED is OFF, separates each repetition of the sequence.

Before you contact National Instruments, use this appendix to record the pattern that the **READY** LED flashes. To record the pattern, complete the following steps:

- 1. Do not switch off power to your GPIB-ENET.
- 2. Count the number of long 1-second flashes—that is, one second ON, one second OFF. The long flashes appear in sets of one to ten.
- 3. Count the number of short flashes after the long flashes; each short flash lasts about one-fifth of a second. Flashes occur in sets of one to ten.
- 4. Make a note of the **READY** LED pattern.
- 5. Refer to Appendix E, *Technical Support Resources*, and contact National Instruments.

# Troubleshooting and Common Questions

This appendix describes how to troubleshoot problems and answers some common questions.

## **Troubleshooting Hardware Problems**

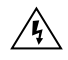

**Warning** Do not try to open and service the box unless you are qualified personnel and equipped to do so. The GPIB-ENET contains circuitry that operates under hazardous voltages.

To troubleshoot problems with your GPIB-ENET, complete the following steps:

- 1. Make sure that all cables are securely connected to the GPIB-ENET.
- 2. Make sure that the GPIB-ENET is powered on. If the unit is powered on and plugged into an outlet of the proper voltage, but you see no LED activity, check the condition of the fuse. For fuse specifications, refer to Appendix D, *Specifications*.

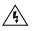

**Warning** To prevent fire, replace the fuse with only the same type and rating of fuse. For fuse specifications, refer to Appendix D, *Specifications*.

- 3. Make sure that the Ethernet port configuration slide switch is set to the correct Ethernet port. For more information, refer to the *Configure the Slide Switch* section in Chapter 2, *Installation and Configuration*.
- 4. Make sure that the DIP switch settings are configured properly for your system. For more information, refer to Appendix A, *GPIB-ENET* 8-Bit DIP Switch.
- 5. Verify your IP address, as follows:
  - a. Verify with your network administrator that your IP address is valid and that the network is set up to recognize the IP address properly.

b. If you configured the IP address manually using the Assign IP Address utility, make sure that you followed the instructions in the online help.

### **READY LED Problems**

If the **READY** LED continues to flash for more than one minute, you have a problem with your setup. If the **READY** LED flashes quickly, the GPIB-ENET cannot obtain its IP address from the network. In this case, check with your network administrator to verify your IP address and make sure that you recorded the Ethernet address correctly.

If the **READY** LED is blinking slowly, complete the following steps to try to resolve the problem:

- 1. Verify that all of your Ethernet cables are attached securely.
- 2. Turn your GPIB-ENET off and wait five seconds.
- 3. Turn your GPIB-ENET on and wait to see if the **READY** LED is still blinking slowly. If so, refer to Appendix B, *READY LED Signaling*, for instructions on how to record the **READY** LED pattern.

## **Troubleshooting EDVR Error Conditions**

In some cases, calls to the NI-488.2 API may return with the ERR bit set in ibsta and the value EDVR in iberr. You can use the value stored in ibentl to troubleshoot the error condition. If you receive an EDVR error condition, refer to the following sections to troubleshoot the error condition.

### EDVR Error Condition with ibcntl Set to 0xE028002C (-534249428)

If a call is made with a board number that is within the allowed range (typically 0 to 3), but the board has not been assigned to a GPIB interface, an EDVR error condition occurs with ibentl set to 0xE028002C. To assign the board number to a GPIB interface, configure the NI-488.2 software and select an interface name. For instructions on how to do so, refer to the *Configure and Install the Hardware* section in Chapter 2, *Installation and Configuration*.

### EDVR Error Condition with ibcntl Set to 0xE0140025 (-535560155)

If a call is made with a board number that is not within the allowed range (typically 0 to 3), an EDVR error condition occurs with ibentl set to 0xE0140025. To solve this problem, change the board number to one within the allowed range. For instructions on how to do so, refer to the *Configure and Install the Hardware* section in Chapter 2, *Installation and Configuration*.

### EDVR Error Condition with ibcntl Set to 0xE0140035 (-535560139)

If a call is made with a device name that is not listed in the logical device templates that are part of the NI-488.2 Configuration utility, an EDVR error condition occurs with ibentl set to 0xE0140035. To solve this problem, rename the device template, as follows:

- 1. Select Start»Settings»Control Panel.
- 2. Double-click on the **System** icon.
- 3. Select the **Device Manager** tab and click on the **View devices by type** button.
- 4. Click on the National Instruments GPIB Interfaces icon.
- 5. Click on the **Properties** button.
- 6. Select the **Device Templates** tab and rename the device template as described in your application documentation.
- 7. Click on the **OK** button twice to save your changes and exit.

# EDVR Error Conditions with ibcntl in the Range of 0xE1002710 (-520083696) to 0xE1002EE0 (-520081696)

The WinSock interface returns errors in the range of 0xE1002710 to 0xE1002EE0. The lower 16 bits of ibent1 specify the actual WinSock interface error. For more information about the specific error, refer to your WinSock interface documentation.

### EDVR Error Condition with ibcntl set to 0xE1030043 (-519897021)

If you enabled DOS NI-488.2 support and tried to run an existing DOS NI-488.2 application that was compiled with an older, unsupported DOS language interface, an EDVR error condition occurs with ibentl set to 0xE1030043.

## **Missing WinSock Support**

If you have not enabled and configured WinSock support, complete the following steps:

- 1. Select Start»Settings»Control Panel.
- 2. Double-click on the Network icon.
- 3. In the **Network** dialog box, click on the **Configuration** tab and click on the **Add** button.
- 4. In the **Select Network Component Type** dialog box, select **Protocol** from the list box and click on the **Add** button.
- 5. In the Select Network Protocol dialog box, select the appropriate Manufacturers and Network Protocols from the list boxes.

Because many different network providers and protocols are available in this dialog box, consult your network provider documentation to determine which protocol provides WinSock support from that vendor. For example, to enable Microsoft WinSock support, select **Microsoft** in the **Manufacturers** list box and **TCP/IP** in the **Network Protocols** list box. For instructions on how to configure the selected protocol, consult your network provider documentation.

 After you enable and configure WinSock support, run the NI-488.2 Troubleshooting Wizard. To do so, start the Measurement & Automation Explorer by selecting Start»Programs»National Instruments NI-488.2»Explore GPIB. Within the Measurement & Automation Explorer, select Help»Troubleshooting»NI-488.2 Troubleshooting Wizard.

## **Common Questions**

## I do not have a WinSock interface installed. How do I install a WinSock interface?

Before you use the driver software for the GPIB-ENET, you must install a WinSock interface, 1.1 or higher. You can install a WinSock interface from Microsoft or another network vendor. For instructions on how to install and configure WinSock support, refer to the *Missing WinSock Support* section earlier in this appendix.

## My driver is not communicating with the GPIB-ENET. What should I do?

Make sure that your GPIB-ENET is configured properly. For instructions on how to configure your GPIB-ENET, refer to the *Configure and Install the Hardware* section in Chapter 2, *Installation and Configuration*.

## My I/O worked with a board interface, but it times out when I use the GPIB-ENET interface. What should I do?

Network communication is slower than straight cable communication. You might need to raise the default **Timeout** value using the Device Manager. For instructions on how to run the Device Manager, refer to *Step 2. Configure the NI-488.2 Software* in Chapter 2, *Installation and Configuration*.

## I powered off my GPIB-ENET before recording the flashing READY LED pattern. What should I do?

Before you contact National Instruments, try to duplicate the error. Recording the **READY** LED pattern is not critical to the operation of your GPIB-ENET, but it saves you time and helps National Instruments diagnose the problem quickly and accurately.

## How many GPIB interfaces can I configure for use with the NI-488.2 software?

You can configure the NI-488.2 software to communicate with up to 100 GPIB interfaces.

### How many devices can I configure for use with the NI-488.2 software?

You can configure the NI-488.2 software to use up to 1,024 logical devices. The default number of devices is 32. The maximum number of physical devices you should connect to a single GPIB interface is 14, or fewer, depending on your system configuration.

## How can I determine if my GPIB hardware and the NI-488.2 software are installed properly?

Run the NI-488.2 Getting Started Wizard: select Start»Programs»National Instruments NI-488.2»Getting Started.

# **Specifications**

This appendix lists the electrical, physical, and environmental characteristics of the GPIB-ENET hardware and the transfer rates of the GPIB software, along with the recommended operating conditions.

### **Electrical Characteristics**

Power supply unit

| 100-120 VAC | ±10%, | 50–60 Hz |
|-------------|-------|----------|
| 220–240 VAC | ±10%, | 50–60 Hz |

Maximum current requirement

| 100–120 VAC | 110 mA |
|-------------|--------|
| 220–240 VAC | 55 mA  |

Fuse rating and type

| 100–120 VAC | 300 mA, UL/CSA approved |
|-------------|-------------------------|
| 220–240 VAC | 500 mA, IEC approved    |

### **Environmental Characteristics**

| Operating temperature $0^{\circ}$ to $40^{\circ}$ C |
|-----------------------------------------------------|
| Storage temperature $-20^{\circ}$ to $70^{\circ}$ C |
| Relative humidity 10% to 90%, noncondensing         |
| EMI FCC Class A Verified                            |

### **Physical Characteristics**

Case material .....All metal enclosure

Weight .....0.9 lb (0.41 kg)

### **GPIB Software Transfer Rate for the GPIB-ENET**

3-wire (IEEE 488) .....74 kbytes/s1

<sup>&</sup>lt;sup>1</sup> Actual speed may vary considerably from speed shown because of system and instrumentation capabilities.

# **Technical Support Resources**

National Instruments offers technical support through electronic, fax, and telephone systems. The electronic services include our Web site, an FTP site, and a fax-on-demand system. If you have a hardware or software problem, please first try the electronic support systems. If the information available on these systems does not answer your questions, contact one of our technical support centers, which are staffed by applications engineers, for support by telephone and fax. To comment on the documentation supplied with our products, send e-mail to techpubs@natinst.com.

### Web Site

The InstrumentationWeb address is http://www.natinst.com.

From this Web site you can connect to our Web sites around the world (http://www.natinst.com/niglobal/) and access technical support (http://www.natinst.com/support/).

## FTP Site

To access our FTP site, log in to our Internet host, ftp.natinst.com, as anonymous and use your e-mail address, such as yourname@anywhere.com, as your password. The support files and documents are located in the \support directories.

## **Fax-on-Demand Support**

Fax-on-Demand is a 24-hour information retrieval system containing a library of documents in English on a wide range of technical information. You can access Fax-on-Demand from a touch-tone telephone at 512 418 1111.

## **E-Mail Support**

You can submit technical support questions to the applications engineering team through e-mail at support@natinst.com. Remember to include your name, address, and phone number so we can contact you with solutions and suggestions.

### **Telephone and Fax Support**

National Instruments has branch offices all over the world. Use the following list to find the technical support number for your country. If there is no National Instruments office in your country, contact the source from which you purchased your software to obtain support.

| Country            | Telephone       | Fax              |
|--------------------|-----------------|------------------|
| Australia          | 03 9879 5166    | 03 9879 6277     |
| Austria            | 0662 45 79 90 0 | 0662 45 79 90 19 |
| Belgium            | 02 757 00 20    | 02 757 03 11     |
| Brazil             | 011 284 5011    | 011 288 8528     |
| Canada (Ontario)   | 905 785 0085    | 905 785 0086     |
| Canada (Québec)    | 514 694 8521    | 514 694 4399     |
| Denmark            | 45 76 26 00     | 45 76 26 02      |
| Finland            | 09 725 725 11   | 09 725 725 55    |
| France             | 0 1 48 14 24 24 | 0 1 48 14 24 14  |
| Germany            | 089 741 31 30   | 089 714 60 35    |
| Hong Kong          | 2645 3186       | 2686 8505        |
| India              | 91805275406     | 91805275410      |
| Israel             | 03 6120092      | 03 6120095       |
| Italy              | 02 413091       | 02 4139215       |
| Japan              | 03 5472 2970    | 03 5472 2977     |
| Korea              | 02 596 7456     | 02 596 7455      |
| Mexico (D.F.)      | 5 280 7625      | 5 520 3282       |
| Mexico (Monterrey) | 8 357 7695      | 8 365 8543       |
| Netherlands        | 0348 433466     | 0348 430673      |
| Norway             | 32 84 84 00     | 32 84 86 00      |
| Singapore          | 2265886         | 2265887          |
| Spain (Madrid)     | 91 640 0085     | 91 640 0533      |
| Spain (Barcelona)  | 93 582 0251     | 93 582 4370      |
| Sweden             | 08 587 895 00   | 08 730 43 70     |
| Switzerland        | 056 200 51 51   | 056 200 51 55    |
| Taiwan             | 02 2377 1200    | 02 2737 4644     |
| United Kingdom     | 01635 523545    | 01635 523154     |
| United States      | 512 795 8248    | 512 794 5678     |

| Prefix | Meanings | Value           |
|--------|----------|-----------------|
| m-     | milli-   | 10-3            |
| c-     | centi-   | 10-2            |
| k-     | kilo-    | 10 <sup>3</sup> |
| M-     | mega-    | 106             |

| 0      | degrees                                             |
|--------|-----------------------------------------------------|
| %      | percent                                             |
| А      | amperes                                             |
| AC     | alternating current                                 |
| ANSI   | American National Standards Institute               |
| AUI    | attachment unit interface                           |
| С      | Celsius                                             |
| CSA    | Canadian Standards Association                      |
| DIP    | dual inline package                                 |
| DLL    | dynamic link library                                |
| EEPROM | electrically erasable programmable read-only memory |
| EMI    | electromagnetic interference                        |
| FCC    | Federal Communications Commission                   |
| g      | grams                                               |
| GPIB   | General Purpose Interface Bus                       |
| Hz     | hertz                                               |
| IEC    | International Electrotechnical Commission           |
| IEEE   | Institute of Electrical and Electronic Engineers    |
| in.    | inches                                              |

| IP     | Internet Protocol                               |
|--------|-------------------------------------------------|
| lb     | pounds                                          |
| LED    | light-emitting diode                            |
| m      | meters                                          |
| MB     | megabytes of memory                             |
| PC     | personal computer                               |
| RAM    | random-access memory                            |
| RARP   | Reverse Address Resolution Protocol             |
| S      | seconds                                         |
| ТСР    | Transmission Control Protocol                   |
| TCP/IP | Transmission Control Protocol/Internet Protocol |
| UL     | Underwriters Laboratories                       |
| V      | volts                                           |
| VAC    | volts alternating current                       |